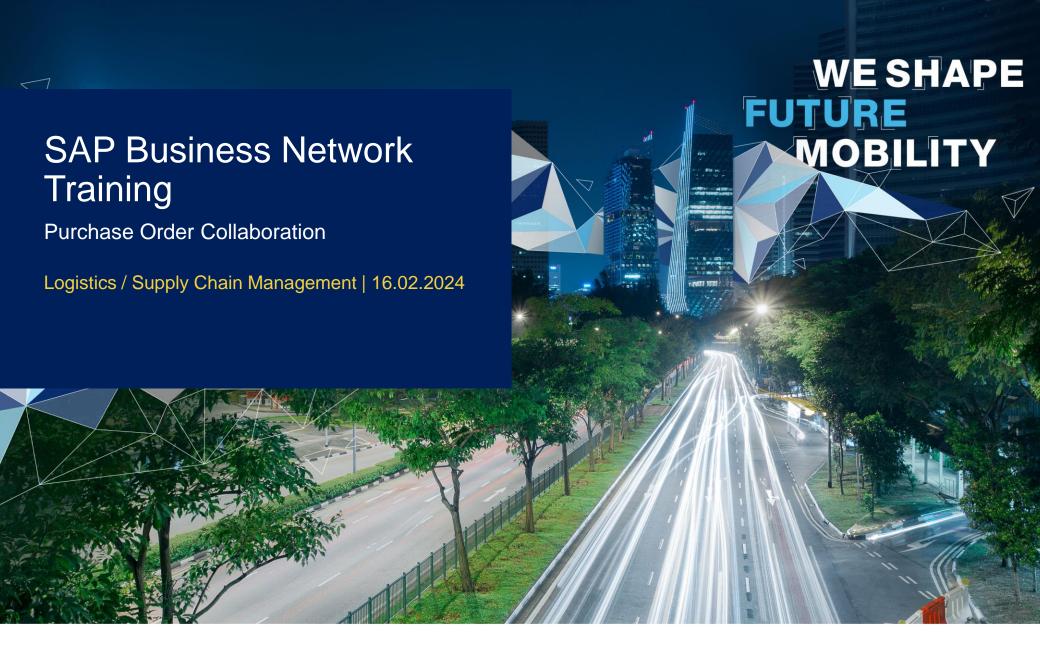

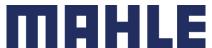

### In this Chapter You Will Learn About ...

#### **Learning Focus**

- What are the benefits of using purchase order collaboration and what are the documents
- 2. How does the interaction look like Purchase Order Collaboration Workflow Diagram
- 3. How to interact within the Order Collaboration Portal:
  - Search and Identify the PO
  - View PO Details
  - PO Content and fields description
  - Mass Download of all open PO's

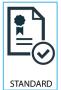

Follow especially the process steps marked with this symbol.

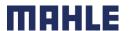

### Introduction

Purchase Order Collaboration aims at streamlining the Buyer – Supplier interaction.

The central component is the SAP Business Network that provides:

- A real time insight into the same shared information for both Buyer and Supplier.
- Error avoidance by making sure that requested, delivered and invoiced match up.
- Enablement of automatic synchronization with Supplier's and Buyer's back end systems.

#### **General Considerations**

PO changes are handled through versions of messages exchange within the network. Differences can be compared between versions in the SAP Business Network.

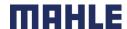

### PO Collaboration Documents

| Document                             | Description                                                                                                    |
|--------------------------------------|----------------------------------------------------------------------------------------------------|
| Purchase Order (PO)                  | Header Item and Delivery dates.  A purchase order is a formal request or instruction from a Buyer to a Supplier to supply or provide a certain quantity of goods or services at or by a certain point in time, at a certain location for a certain price. It can be a standard serial PO, sample PO or pre-series PO.  Structure  A purchase order (PO) consists of a document header and a number of items.  The information shown in the header relates to the entire PO. For example, the terms of payment and the delivery terms are defined in the header. |
| Order Confirmation (OC)              | Item level confirmation.  A Purchase Order confirmation is a formal acknowledgement of receipt of a Purchase Order by the Buyer. It serves a confirmation or a deviation in terms of content details.                                                                                                    |
| Advanced Shipping Notification (ASN) | Header Item and packaging details.  An Advanced Shipping Notification is a document from a Supplier to a Buyer that provides details of an imminent shipment.  Structure  An Advanced Shipping Notification consists of a document header and a number of items. It also contains packing information, except the ASNs for sample or pre-series PO. The header contains data that is valid for all items and packages.                                                                                                    |
| Goods Receipt (GR)                   | Header and Item. A Goods Receipt is a posting in the Buyer System of a physical inward movement of goods from an Supplier. It marks the completion of the transfer of goods, which leads to an increase in the warehouse stock. Structure A Goods Receipt is a system posting contains a header and one or more items. The posting typically refers to an Advanced Shipping Notification and to a Purchase Order.                                                                                                    |

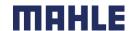

### PO Collaboration Workflow Diagram

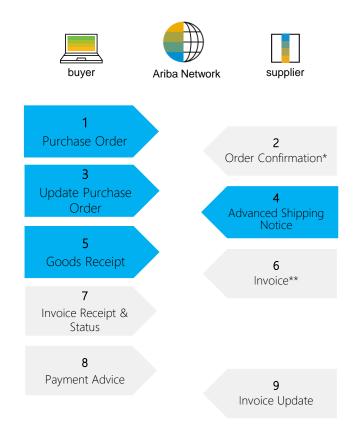

<sup>\*</sup>Order Confirmation is used only by Non-Production Suppliers – see a special SAP Business Network training for Order Confirmations

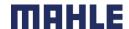

<sup>\*\*</sup>Invoicing Process will be introduced to a later point of time.

### Overview - Order Collaboration Portal Interaction

Purchase Order Order Confirmation

Advanced Shipping Notification

Finished Goods
Receipt

Invoicing

**General Considerations** 

Search and Identify the PO

View PO Details

PO Content

Mass Download of PO's

**General Considerations** 

Allowed Actions

Manage Individual PO

Manage Multiple PO's

Mass Upload of OC's

Reconfirmation

Reconfirmation via Mass

<u>Upload</u>

Review Submitted OC's

Tolerances

**OC Content** 

**General Considerations** 

Allowed Actions

Manage Individual PO

Manage Multiple PO's

Mass Upload of ASN's

**Review Submitted ASN** 

**Download ASN Report** 

**Tolerances** 

**ASN Content** 

**Customer Document** 

**GR** Content

**Create Invoice** 

Submit Invoice

<u>View Invoice</u>

Submitted by Customer

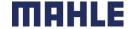

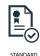

## Search and Identify the PO – Workbench – Orders

You can search and identify the PO from the **Workbench**. **Searching via Workbench**:

- 1. Click Workbench.
- 2. Click on to select the tabs as standards settings for Workbench = mandatory are tabs: New Orders, Changed Orders, Orders and Items to Ship.
- Select any of Orders tile.
- Use filters to identify the right document. In the tabs New orders, Changed orders and Orders are filters possible only on header level.
- In tab Orders, you can use selection according to Order status, e.g., exclude the status "Received".
   In that case, all PO, where we made the GR posting to whole ordered quantity, will be excluded.
- In the tabs Items to ship or Items to Confirm are filters also at item level.
- Click on Apply. Search results will appear.
- 8. Click **configure** button to customize the view.
- 9. Click **export** button to download data in Excel.

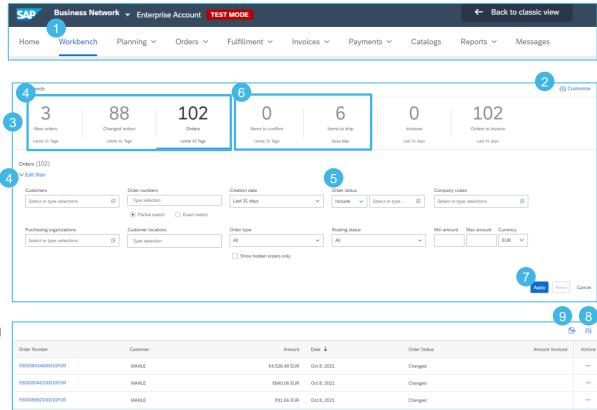

#### Note:

- If the order can not be found in search, please check PO instructions or contact MAHLE.
- For more info on how to manage your workbench and create specific tiles please refer to SCC General Functionality Guide.

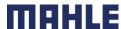

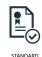

### Search and Identify the PO – Workbench – Items to ship

- Select any of Items tab.
- Use filters to identify the right document.
   In the tabs Items to confirm and Items to ship are several filters on item level
- Select the filter criteria: Identify all demands using only following three filters:
- Need by Date: "None", to involve also demands in backlog
- Creation date: "Last 365 days", to involve all orders sent to SAP Business in the last 365 days
- Invoicing status: "Exclude fully invoiced"
- Click on Apply to select the data according to the defined criteria.
- Click on Reset to delete the defined criteria.

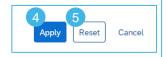

Shipping status

Select or type selections

Select or type selections

Receiving status

ð

Select or type selections

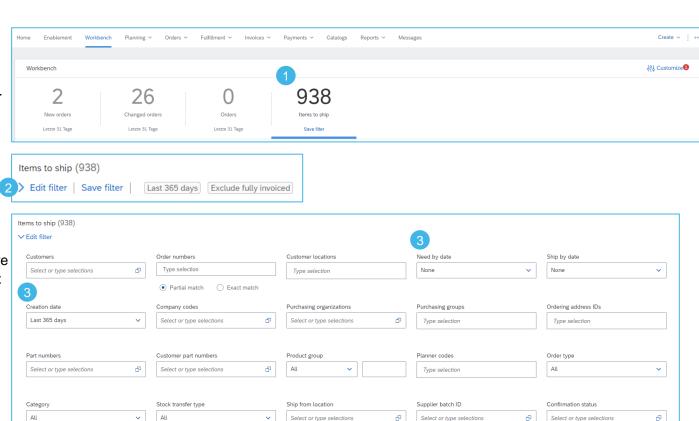

Invoicing status

Exclude fully invoiced × Select...

External document type

Type selection

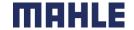

Ð

Transport Terms

Select or type selections

### Search and Identify the PO – Workbench – Items to ship

With those **three filters**, you will see also the Purchase Orders or Scheduling Agreements, which are already fully shipped and fully received. The status "**fully shipped**" or "**fully received**" is considering the whole order quantity in the Purchase Order (PO) and all schedule lines in the Scheduling Agreement (SA).

- 1. To exclude the PO's or SA's, which are fully shipped, set the filter by shipping status: Exclude fully shipped
- 2. To exclude the PO's or SA's, which are fully received (that means, GR posting is completed in our MAHLE plant), set the filter by receiving status: Exclude fully received.

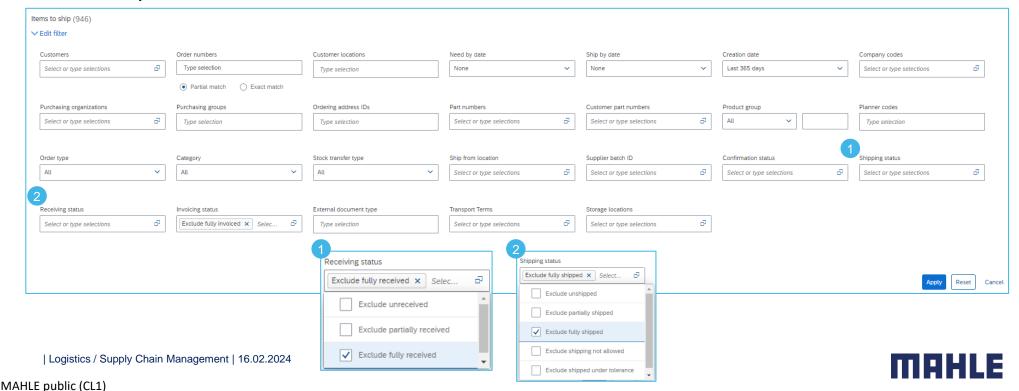

### Search and Identify the PO – Workbench – Items to ship

## Use search filters to identify the items to ship:

- If do you want to search for some specific demands, you can search acc. to "Order Numbers" or "Customer Part Number" or "Customer location", etc.
- If do you want to reset the filter settings, click on Reset button.
- 3. Click on Apply to apply the filter.
- Click on Save filter to save the settings.
- There is a possibility to rename your personal filter settings => double click on Save filter and overwrite the name of the filter.
- Click on Save.
- Name of the filter settings is overtaken.

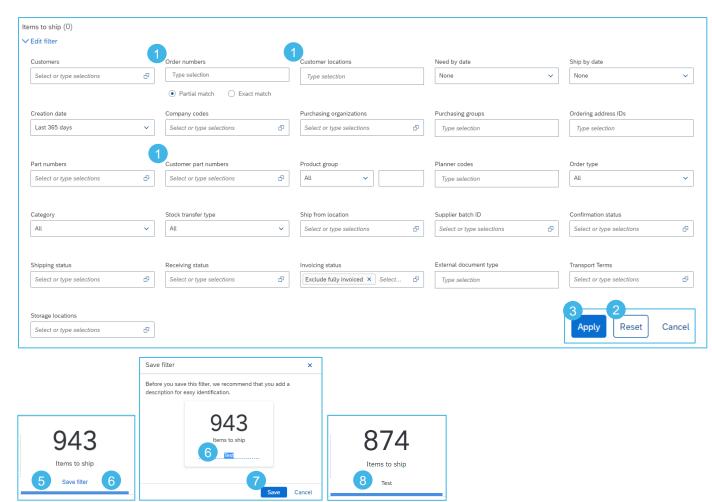

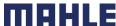

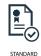

### Search and Identify the PO – Workbench – Items to ship

- 1. Use the configuration button ₩ above the table to change the table settings.
- In the tab **Table columns** use drag and drop to configure the table columns to be displayed and their order. Display: Ship to Address, Order No., Item No., Customer Part No., Supplier Part No., Description, Need By, Requested Quantity, Shipped Quantity and Due Quantity.

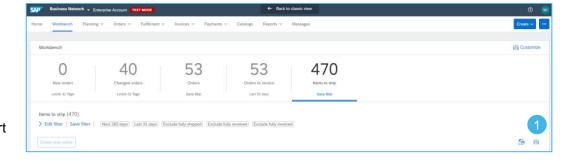

- 3. In the tab Column
  grouping are the
  default settings =>
  grouping by Customer
  and by Ship to address.
  Remove those settings,
  to sort the demands only
  by delivery date, not
  grouped by customer.
- Display timestamps in a date column, if you want.
- Click on Apply to overtake those settings.

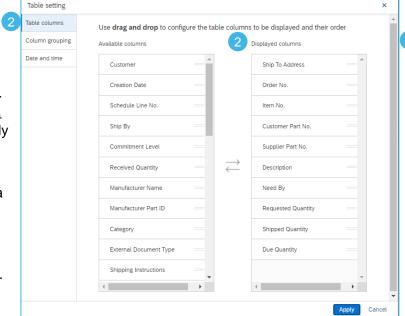

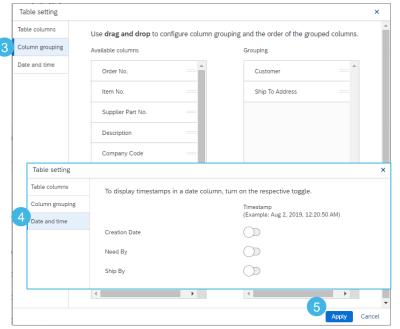

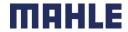

### Search and Identify the PO – Workbench – Items to ship

1. See the comparison of the **Items to Ship** list grouped by the customer and **Items to ship** list without any grouping (second screenshot).

| > Edit fil | Items to ship (946)  > Edit filter   Save filter    Create ship notice |                                                                                               |          |                   |                   |                       |              |                      |                  |                      |         |
|------------|------------------------------------------------------------------------|-----------------------------------------------------------------------------------------------|----------|-------------------|-------------------|-----------------------|--------------|----------------------|------------------|----------------------|---------|
| <b>~</b> □ |                                                                        | Order No.                                                                                     | Item No. | Customer Part No. | Supplier Part No. | Description           | Need By ↑    | Requested Quantity   | Shipped Quantity | Due Quantity         | Actions |
| · 🗆        | ]                                                                      | Customer: MAHLE Ship To Address: 2233 MAHLE Filtersysteme GmbH, Wustermark, 12, DEU           |          |                   |                   |                       |              |                      |                  |                      |         |
|            |                                                                        | 550013582600010FOR                                                                            | 10       | 70801532          |                   | PK000200 Fluegelrad Z | Mar 5, 2022  | 10,000.00 <u>H87</u> | 0.00 H87         | 10,000.00 H87        | •••     |
|            |                                                                        | 550002943400010FOR                                                                            | 10       | 70801532          |                   | PK000200 Fluegelrad Z | Mar 20, 2022 | 20,000.00 <u>H87</u> | 0.00 H87         | 20,000.00 <u>H87</u> | 000     |
|            |                                                                        | 550013582600010FOR                                                                            | 10       | 70801532          |                   | PK000200 Fluegelrad Z | Mar 20, 2022 | 20,000.00 <u>H87</u> | 0.00 H87         | 20,000.00 H87        | 000     |
| <b>v</b> 🗆 | )                                                                      | Customer: MAHLE Ship To Address: 2270 MAHLE Filtersyst. AT GmbH, St. Michael ob Bleiburg, AUT |          |                   |                   |                       |              |                      |                  |                      |         |
|            |                                                                        | 550012752000010FOR                                                                            | 10       | 1109507A00        |                   | HYA 600               | Mar 23, 2021 | 15.00 <u>KGM</u>     | 15.00 KGM        | 0.00 KGM             | ***     |
|            |                                                                        | 550012752000010FOR                                                                            | 10       | 1109507A00        |                   | HYA 600               | Mar 24, 2021 | 20.00 <u>KGM</u>     | 0.00 <u>KGM</u>  | 20.00 <u>KGM</u>     | 000     |

| Create ship notic | 0                                                                  |                    |          |                   |                   |                        |              |                      |                  | Œ               | j dy    |
|-------------------|--------------------------------------------------------------------|--------------------|----------|-------------------|-------------------|------------------------|--------------|----------------------|------------------|-----------------|---------|
|                   | Ship To Address                                                    | Order No.          | Item No. | Customer Part No. | Supplier Part No. | Description            | Need By ↑    | Requested Quantity   | Shipped Quantity | Due Quantity    | Actions |
|                   | 2274 MAHLE Filtersysteme<br>Austria Gm, Mattighofen,<br>AUT        | 4503633534         | 10       | 72460009          |                   | CO0363000016connection | Apr 20, 2020 | 500.00 PCE           | 0.00 PCE         | 500.00 PCE      | ***     |
|                   | 2270 MAHLE Filtersyst. AT<br>GmbH, St. Michael ob<br>Bleiburg, AUT | 550012752000010FOR | 10       | 1109507A00        |                   | HYA 600                | Mar 23, 2021 | 15.00 <u>KGM</u>     | 15.00 KGM        | 0.00 <u>KGM</u> | 000     |
|                   | 2270 MAHLE Filtersyst. AT<br>GmbH, St. Michael ob<br>Bleiburg, AUT | 550012752000010FOR | 10       | 1109507A00        |                   | HYA 600                | Mar 24, 2021 | 20.00 <u>KGM</u>     | 0.00 <u>KGM</u>  | 20.00 KGM       | 000     |
|                   | 2270 MAHLE Filtersyst. AT<br>GmbH, St. Michael ob<br>Bleiburg, AUT | 550012752000010FOR | 10       | 1109507A00        |                   | HYA 600                | Mar 25, 2021 | 5.00 <u>KGM</u>      | 0.00 <u>KGM</u>  | 5.00 KGM        | 000     |
|                   | 2270 MAHLE Filtersyst. AT<br>GmbH, St. Michael ob<br>Bleiburg, AUT | 550012764000010FOR | 10       | 1109507A00        |                   | HYA 600                | Aug 12, 2021 | 50,000.00 <u>KGM</u> | 0.00 <u>KGM</u>  | 50,000.00 KGM   | 000     |

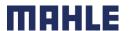

### Search and Identify the PO – Workbench – Items to ship

- 1. Click on Need By date to sort the demands according to the Need by date and click on to download the excel-list.
- 2. If the icon for download is grey and the download is not possible, please just click on tab Items to Ship to refresh.

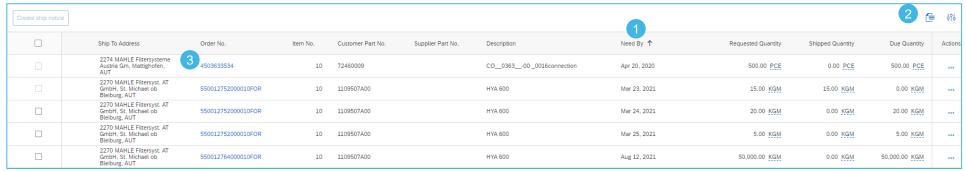

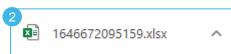

Double click on the PO number to see the PO details.

| 5 |                                                              |                    |          |                   | 1                 |             |                         | 1                  |                  |               |
|---|--------------------------------------------------------------|--------------------|----------|-------------------|-------------------|-------------|-------------------------|--------------------|------------------|---------------|
| _ | A                                                            | В                  | С        | D                 | E                 | F           | G                       | Н                  | I                | J             |
| ľ | 43                                                           | +                  |          |                   |                   |             |                         |                    |                  |               |
| 2 | SAP Ariba ∧                                                  | <b>X</b>           |          |                   |                   |             |                         |                    |                  |               |
| 3 | Results                                                      |                    |          |                   |                   |             |                         |                    |                  |               |
| 4 | Ship To Address                                              | Order No.          | Item No. | Customer Part No. | Supplier Part No. | Description | Need By                 | Requested Quantity | Shipped Quantity | Due Quantity  |
| 5 | 2270 MAHLE Filtersyst. AT<br>GmbH<br>St. Michael ob Bleiburg | 550012752000010FOR |          | 10 1109507A00     |                   | HYA 600     | 24 Mrz 2021 12:00:00 PM | 20,00 KGM          | 0,00 KGM         | 20,00 KGM     |
|   |                                                              | 550012752000010FOR |          | 10 1109507A00     |                   | HYA 600     | 25 Mrz 2021 12:00:00 PM | 5,00 KGM           | 0,00 KGM         | 5,00 KGM      |
| , | 2270 MAHLE Filtersyst. AT<br>GmbH<br>St. Michael ob Bleiburg | 550012752000010FOR |          | 10 1109507A00     |                   | HYA 600     | 23 Mrz 2021 12:00:00 PM | 15,00 KGM          | 15,00 KGM        | 0,00 KGM      |
| 8 | GmbH<br>St. Michael ob Bleiburg                              | 550012764000010FOR |          | 10 1109507A00     |                   | HYA 600     | 12 Aug 2021 01:00:00 PM | 50.000,00 KGM      | 0,00 KGM         | 50.000,00 KGM |

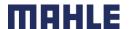

# Search and Identify the PO (From the Orders Tab) – Orders and Releases

You can search and identify the PO also from the Orders.

#### **Searching via Orders and Releases:**

- Click on Orders/ Orders and Releases.
- Go to Orders and Releases sub-tab.
- Use search filters to identify the right document.
- Advanced search filters allow to search using a company code or purchasing organization number.
- Enter your search criteria and click Search.
- 6. List of displayed Purchase orders pre-default contain only orders for certain time range.
- Click order number to view the purchase order details.

**Note:** If the order can not be found in search, please check PO instructions or contact MAHLE.

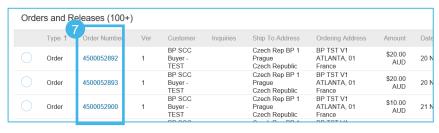

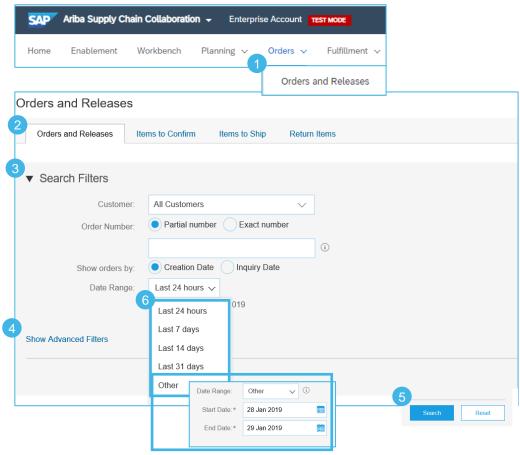

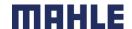

# Search and Identify the PO (From the Orders Tab) – Items to Confirm & Items to Ship

#### From the Homepage:

- Click on Orders/ Orders and Releases.
- Go to Items to Confirm sub-tab.
- 3. Search filters allow you to search using multiple criteria.
- 4. Enter your search criteria and click **Search**.
- It is possible to set the **Date Range** filter to "None" to search across all the PO's matching other search criteria.
- 6. Click order number to view the purchase order details.
- 7. You can follow the same steps to search for PO from **Items to Ship** sub-tab.

**Note:** If the order can not be found in search, please check PO instructions or contact MAHLE.

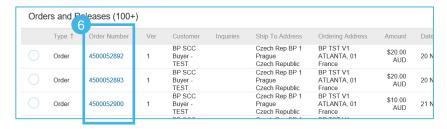

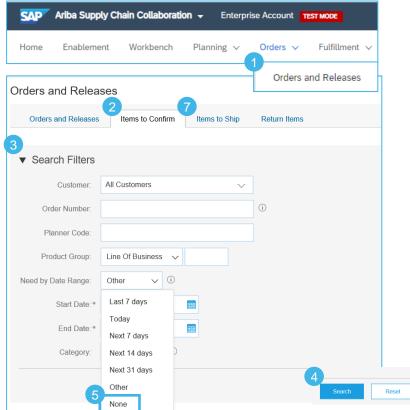

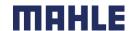

## Search and Identify the PO (From the Home Page)

You can search for PO as well from the Portal Home page by using either Customer name or order number.

- 1. Click on Home.
- Enter the Order Number in the search function.
- Note: If the order can not be found in search, please check PO instructions or contact MAHLE.

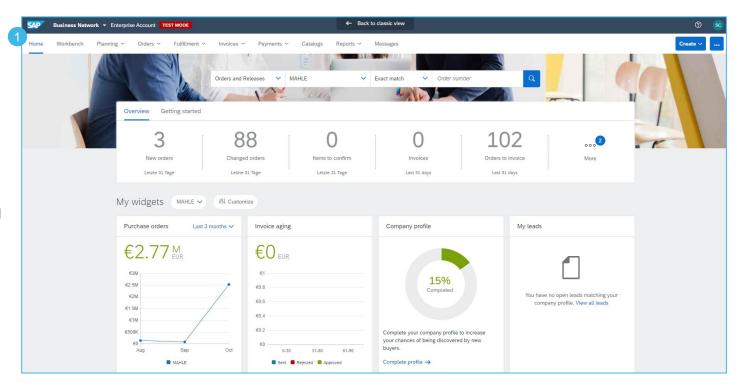

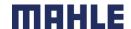

### View PO Details

For more detailed purchase order management please refer to Help Center documentation.

- 1. View the details of your order and allowed actions.
- 2. See the **Customer** heading address in the upper left side of the PO.
- 3. Further, you can see the payment terms.
- **4. Supplier** address with all contact data.
- Other Information concerning the Customer, e.g. company code, purchasing organization, customer VAT/Tax ID.
- 6. Transport Terms Information.
- 7. Goods Supplier name and address.
- 8. PO number and actual status of the PO.
- Routing Status of the PO and the external Document type of the PO – there could be three different document types – standard PO (NB), pre-Series Order (YPS) and sample-Orders (YIS).

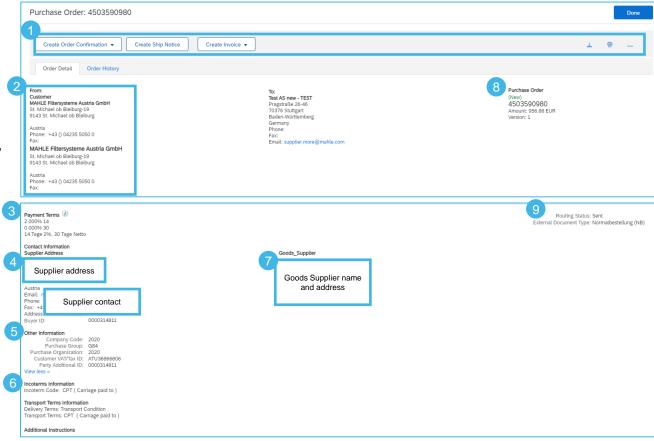

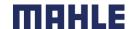

### View PO Details

For more detailed purchase order management please refer to Help Center documentation.

- If you scroll down, you will see the additional instructions for ship to address and bill to address
- See the customer part number, order quantity need by date and unit price in the **Line Items** area
- 3. Need By Date: If the part number is relevant for Transport Management (TM), PO is created with a pick-up date. This information would be shown in an additional header text field, below Transport Terms information. If the part number is not TM relevant, the delivery date is understood as arrival date at the plant.
- You can configure your view by clicking configure icon.
- Click **Details** or **Show Item Details** to review more information about the order such as control keys, scheduling lines and others.

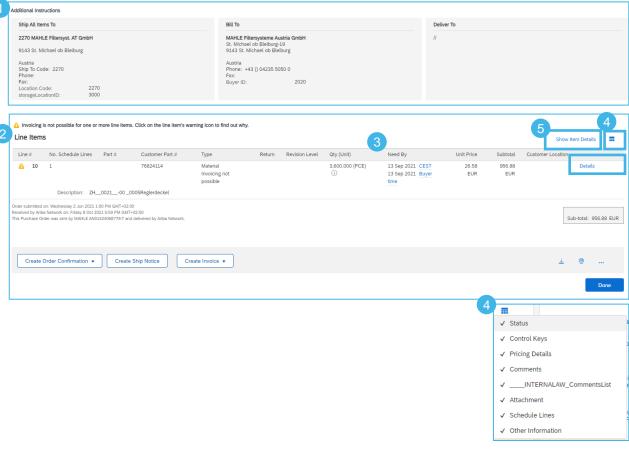

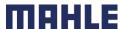

### View PO Details - Line level

After clicking on **Show Item Details** you can review the following:

- Detail of item status (previously confirmed or previously shipped items).
- Control keys show the actions that are allowed on this line item. The purchase order indicates what is expected from supplier. Below Control keys, there might be customer comments available.
- Schedule line details the quantities planned for specified delivery dates.
- Additional details might be provided in Other information section, e.g. drawing number and version, classification code for part number, etc.
- Additional sources access to documents, if attached by the Customer.

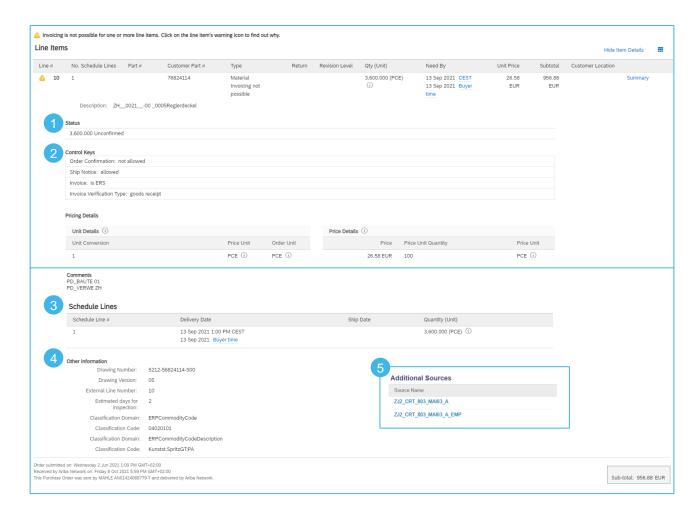

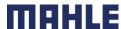

### **Download Order Report**

Create an Order Report, if do you want to download all active Purchase Orders and Scheduling Agreements.

The report includes **order-line items** and **schedule-items** from purchase orders and scheduling agreements.

From the Homepage:

- Click Reports.
- Click Create.
- To create a report template enter your title and fulfill all mandatory fields. Set report type as Orders.
- Click Next.

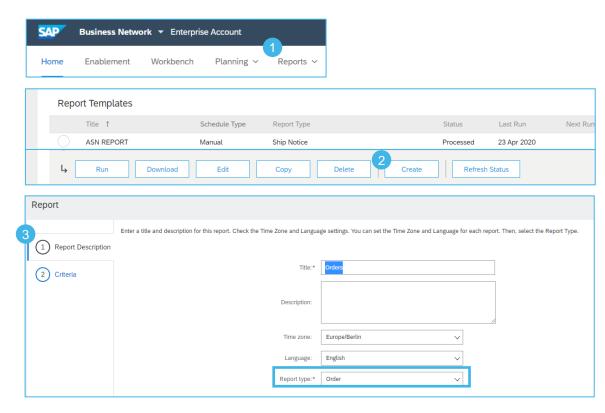

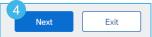

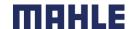

### **Download Order Report**

- Please set the criteria for the report. Set the order date (maximum period 6 months). Include active orders only, the line item information, concrete the schedule line information.
- 6. Click Submit to save the Report.
- Select the report template you've created and click Run.
- Use Refresh Status button to update the status.
- When the status changes from Queued to Processed, click **Download**.

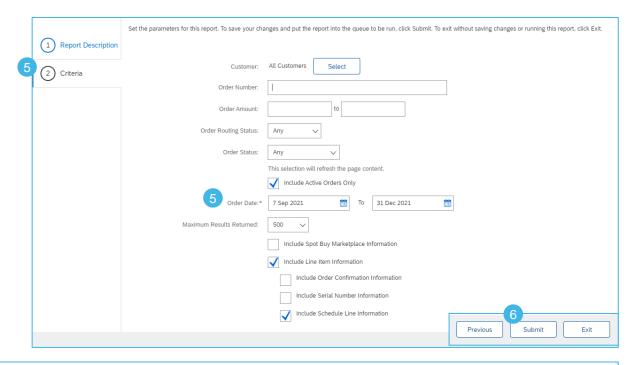

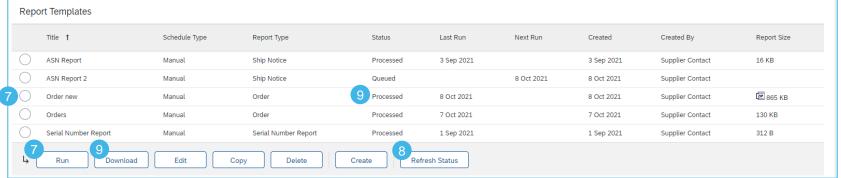

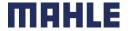

### **Download Order Report**

Order Line Items Schedule Lines

With the report Orders, you can download two worksheets => Order Line Items and Schedule Lines Information.

In the 1<sup>st</sup> Worksheet "Order Line Items" you will find all detailed information of the Purchase Order, e.g., the original Purchase Order Quantity (1), Order Status (2), Cumulative Shipped Quantity (3), Open to Ship Quantity (4), Cumulative Received Quantity (5), Previous Ship Notice ID (6).

The Open to Ship Quantity is the open Due Quantity, calculated as Purchase Order quantity reduced by actual shipped quantity.

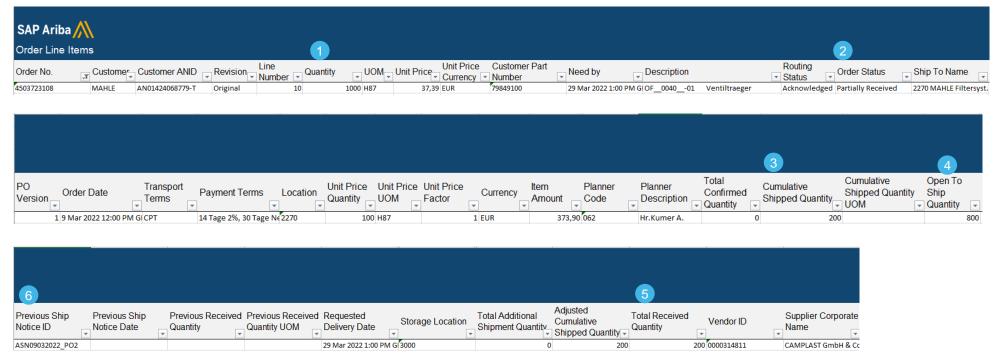

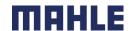

### Download Order Report – values from Purchase Order

All information from the order report can be found in the original Purchase Order or in related documents. See the original Order Quantity in the line items (1), Order Status (2), Cumulative Shipped Quantity (3) – click on Packing Ship Notice ID in related documents, Cumulative Received Quantity (5) – click on GR document in related documents, Previous Ship Notice ID (6) in related documents.

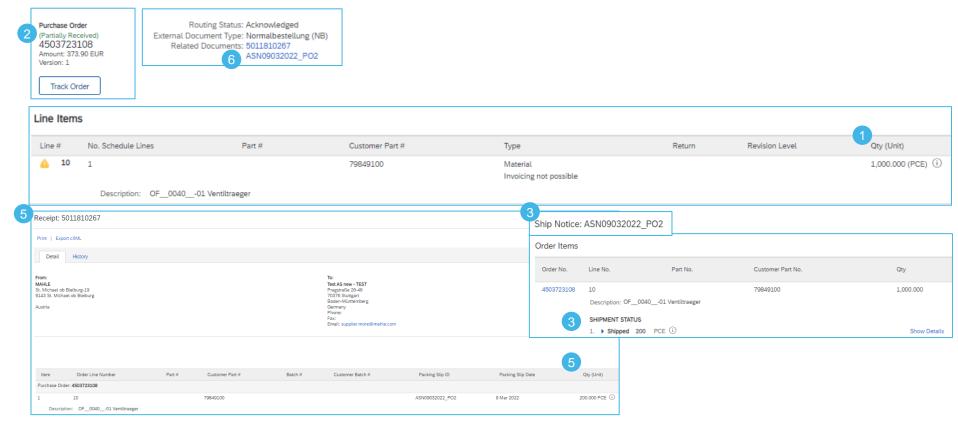

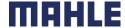

### Download Order Report – values visible in Items to Ship list

The best way to see all relevant quantities for the Purchase Order is to check the Items to Ship list.

The original Purchase Order quantity (1) as Requested Quantity, Cumulative Shipped Quantity (3) as Shipped Quantity and Open to Ship Quantity (4) as a Due Quantity.

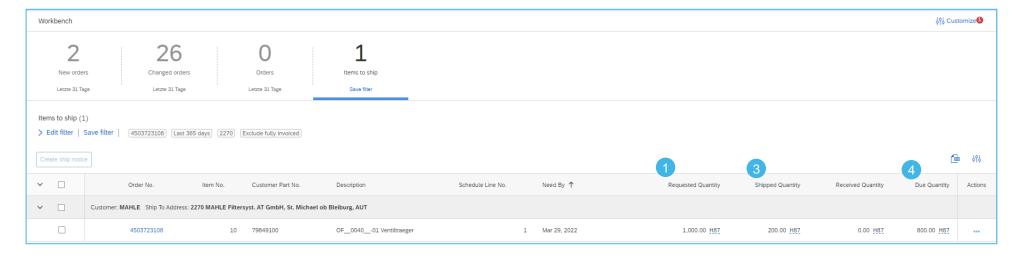

#### **Recommendation:**

Use please always the download of Items to Ship list to get the actual status for all requested, shipped and open due quantities.

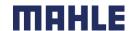

### **Download Order Report**

Order Line Items Schedule Lines

In the 2<sup>nd</sup> Worksheet "Schedule Lines" you can see all Schedule Lines. In our case, there is only one position in our Purchase Order.

Those values in the order report were overtaken from the original Purchase Order document from the line items.

You can see here the document number (1), line number (2), Customer part number (3), Schedule line number (4), delivery date (5) and schedule line quantity (6).

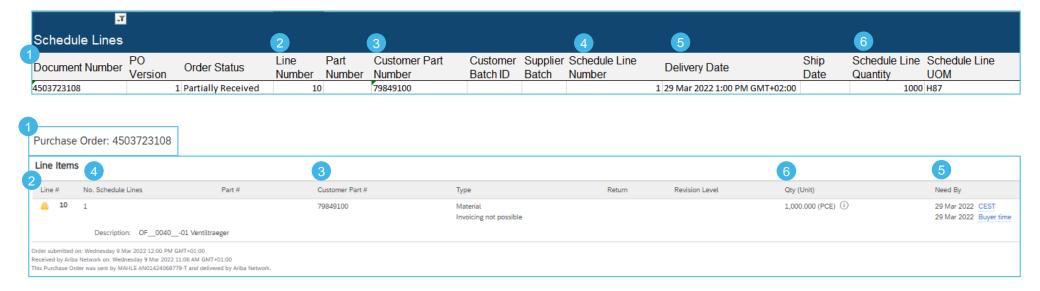

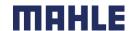